# **Firmware Upgrade for DLA-X950R, X750R, X550R, X9000, X7000, X5000, XC7890R, XC6890R, XC5890R, RS600, RS500, RS400**

# *Requirements:*

- Windows PC with .NET Framework 4.0 or higher installed \*Tested with Windows 7 (32/64-bit), Windows 8.1 (32/64-bit) & Windows 10 (32/64-bit)
- RS-232C null-modem (cross) cable
- USB-to-RS232C adapter (required only for PCs without a built-in RS-232C serial port). A quality adapter is required that is capable of both positive and negative voltage levels. Some less expensive adapters may only provide positive voltage levels.

\*Tested with Tripp Lite Keyspan (model#: USA-19HS) & Staples USB-Serial Adapter (Item: 837560)

# *Procedure Outline:*

- **A. Prerequisite:** Download and extract the JVC update file.
- **B. Prerequisite:** Verify that the ILAFPJ2013\_upgrader program can be run (Microsoft .NET Framework 4.0 or higher is required).
- **C. Update Preparation:** Connect the RS-232C Null Modem cable.
- **D. Update:** Update Firmware with the ILAFPJ2013\_UP\_GRADER program.
- **E. Verification:** Verify the Firmware version.

# *Procedure Details:*

# *Note: Remove all cables from the projector prior to starting this procedure with the exception of the power cable.*

#### **A. Prerequisite:** *Download and extract the JVC update file.*

Download and extract the JVC update file to the Desktop.

This creates the following folders:

• "MainUpdate u83 2" folder contains the firmware update files and the "upgrader\_1button" sub-folder, which contains the "ILAFPJ2013\_UP\_GRADER" program.

#### **B. Prerequisite:** *Verify that the ILAFPJ2013\_upgrader program can be run.*

Double click the "**ILAFPJ2013 UP GRADER.exe**" file in the "upgrader 1button" subfolder and the window below should appear:

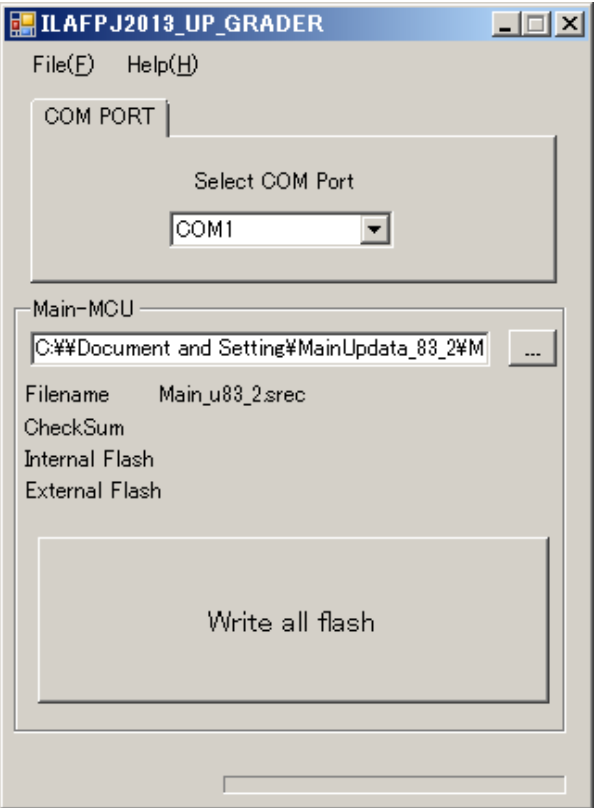

If this window appears, then you may close this window and proceed to the next step.

However, if you receive the following error below, then you must first download and install the".NET Framework 4 or higher Client Profile (Standalone Installer)" from Microsoft before proceeding.

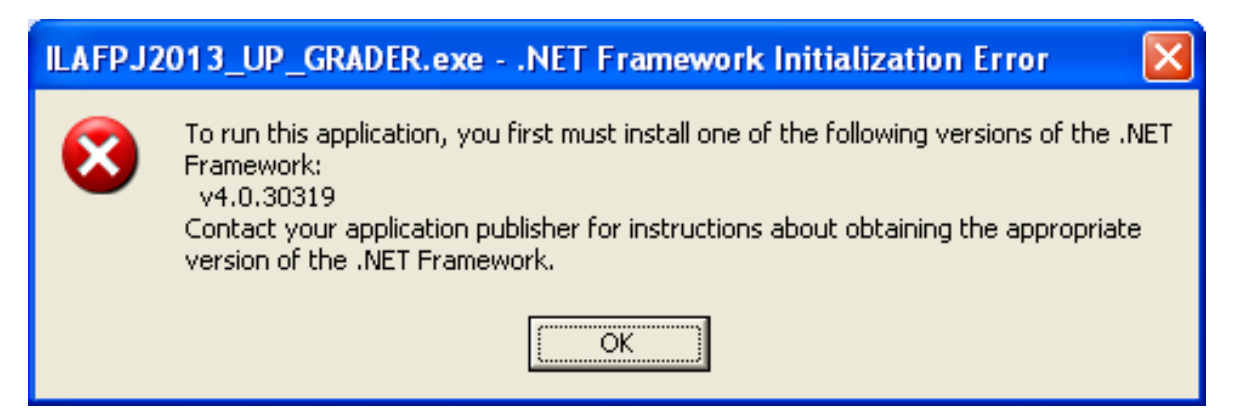

#### **C. Update Preparation:** *Connect the RS-232C cable.*

Connect your PC to the Projector with an RS-232C null-modem (cross) cable. \* In the case that your PC does not have an RS-232C serial port, you will need to use a USB-to-RS232C adapter.

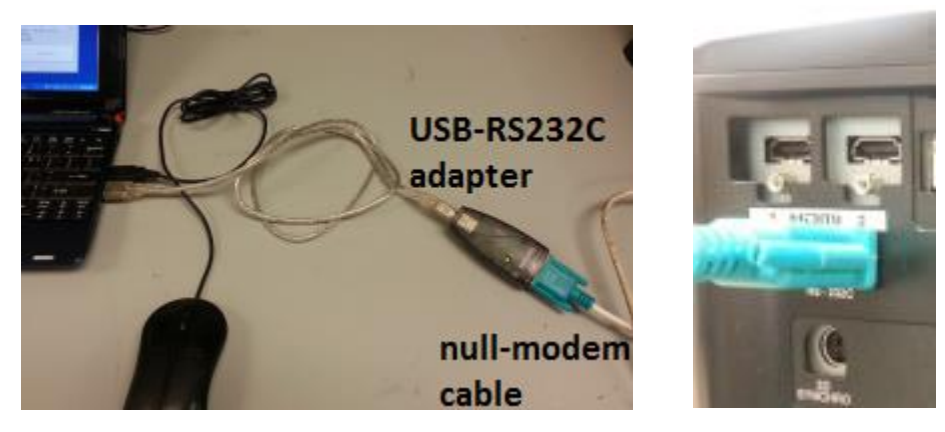

#### **D. Update:**

.

Plug in the AC cord and make sure the STANDBY LED illuminates.

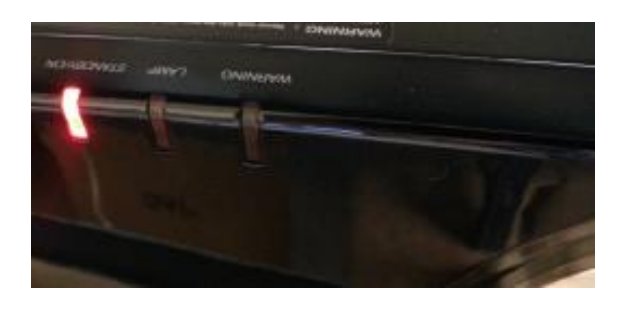

Double click the

"**ILAFPJ2013\_UP\_GRADER.exe**" file in the "upgrader\_1button" sub-folder. The window to the right should appear:

- 1. Select the appropriate COM port.
- 2. Click the "…" Browse button to locate and select the "**Main\_u83\_2.srec**" update file in the "MainUpdate\_u83\_2" folder.
- 3. Click the "Write all flash" button.

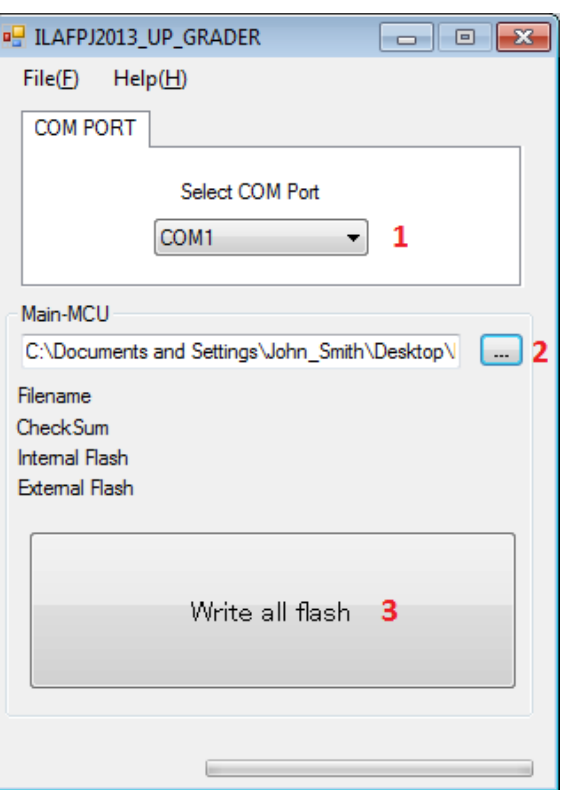

The STANDBY indicator will change to green during the update:

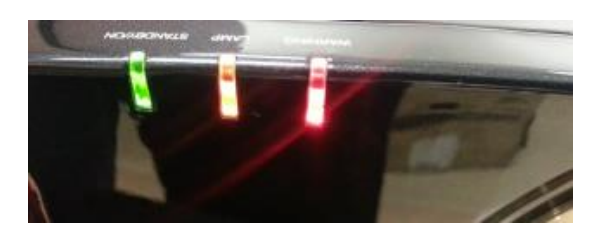

This update will take approximately 3 minutes to complete. You should see the screen on the right during the update process.

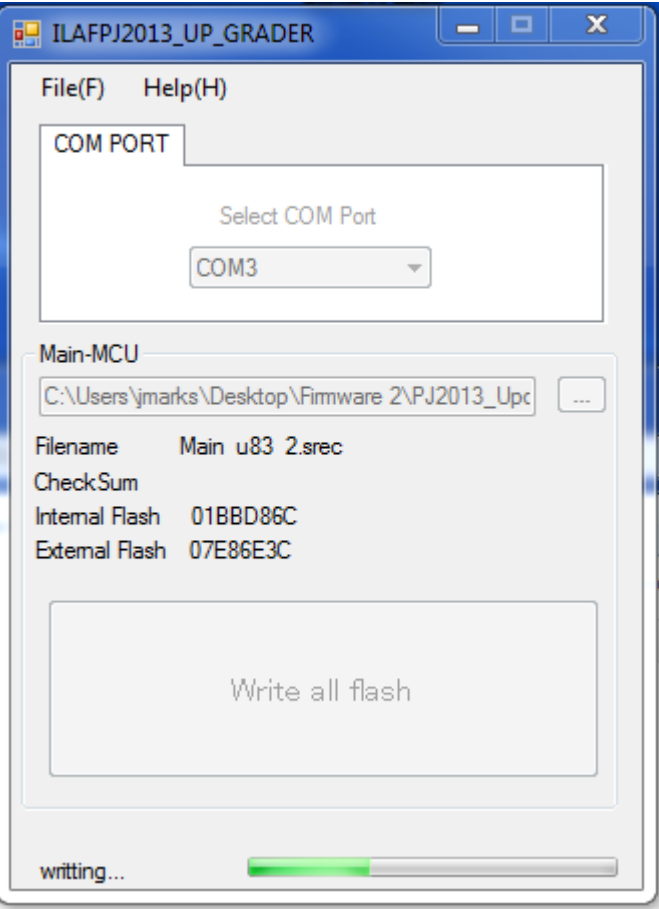

After the update is finished, the complete window will pop-up. Also, the projector will be in STANDBY mode, with only the STANDBY LED

illuminated.

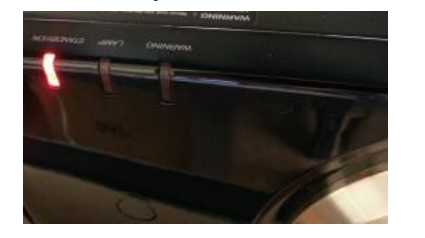

4. Click the 'OK' button in the complete window, and then close the ILAFPJ2013\_UP\_GRADER program.

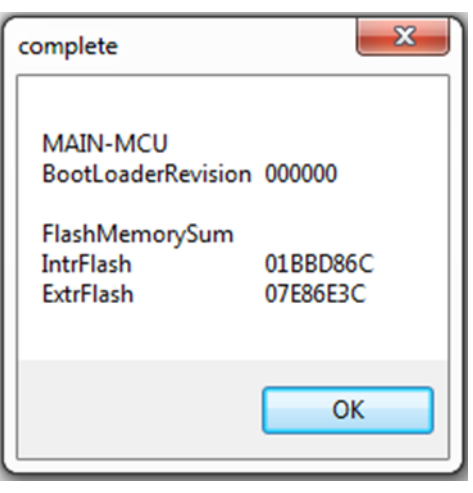

- 5. Unplug the AC cord and wait a few seconds for the STANDBY LED to turn off.
- 6. Disconnect the RS-232C cable from the projector.
- 7. Plug in the AC cord and power ON the projector.

### **E. Verification:** *Verify the Firmware version.*

Display the Information tab in the Projector User menu.

Check that the "Soft Ver." displays version **u83.2**

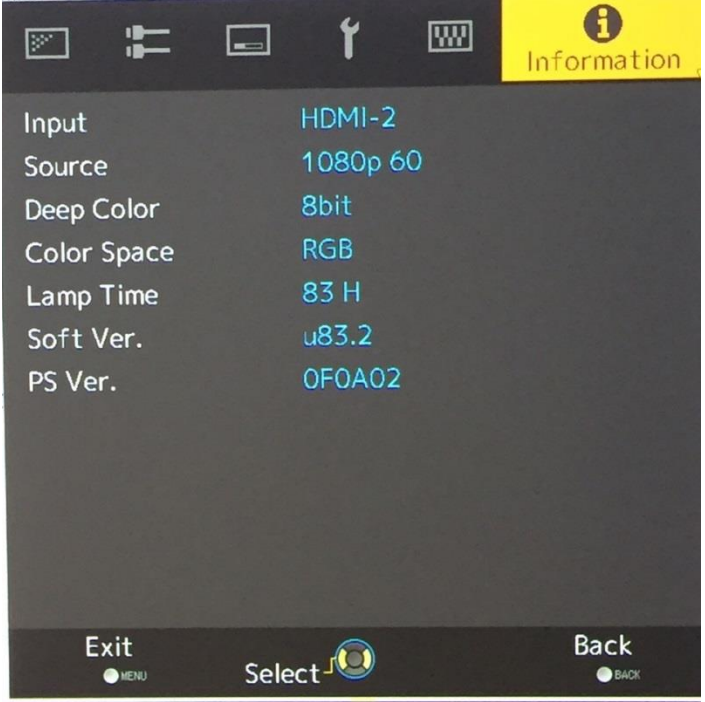

\*Note: In the case of an error, please retry the procedure from the beginning.

Firmware Upgrade Procedure is Now Complete.